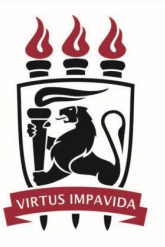

**UNIVERSIDADE FEDERAL** DE PERNAMBUCO

# **Consulta à Comunidade Acadêmica 2023**

## Treinamento: Helios Voting

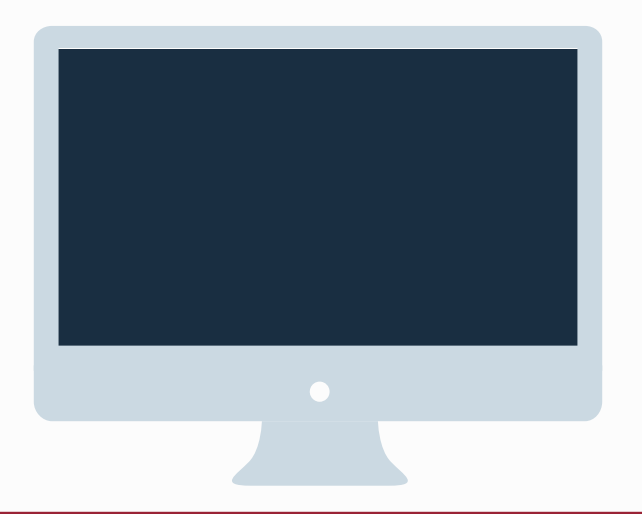

## **Passo a passo - Como votar**

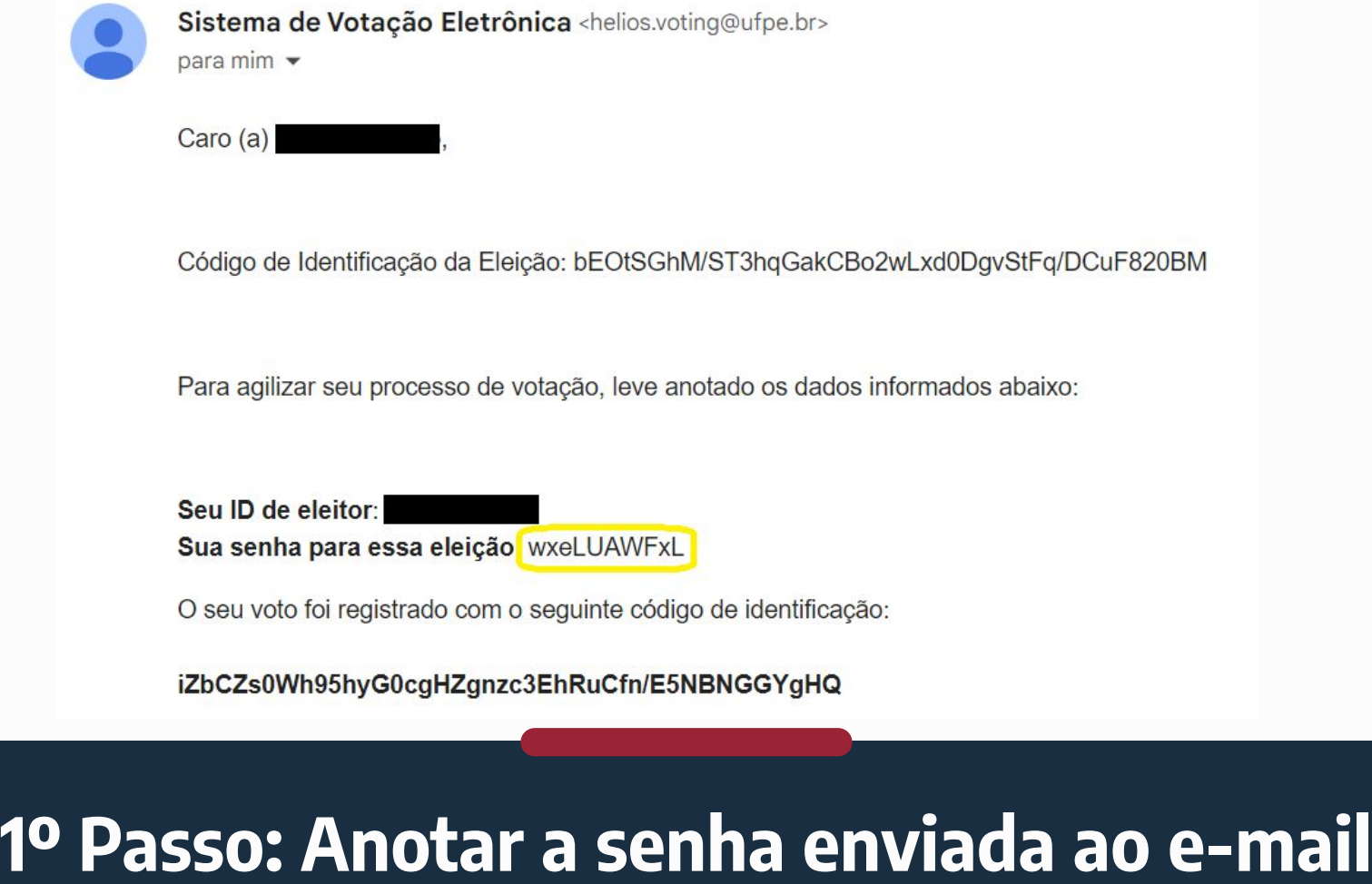

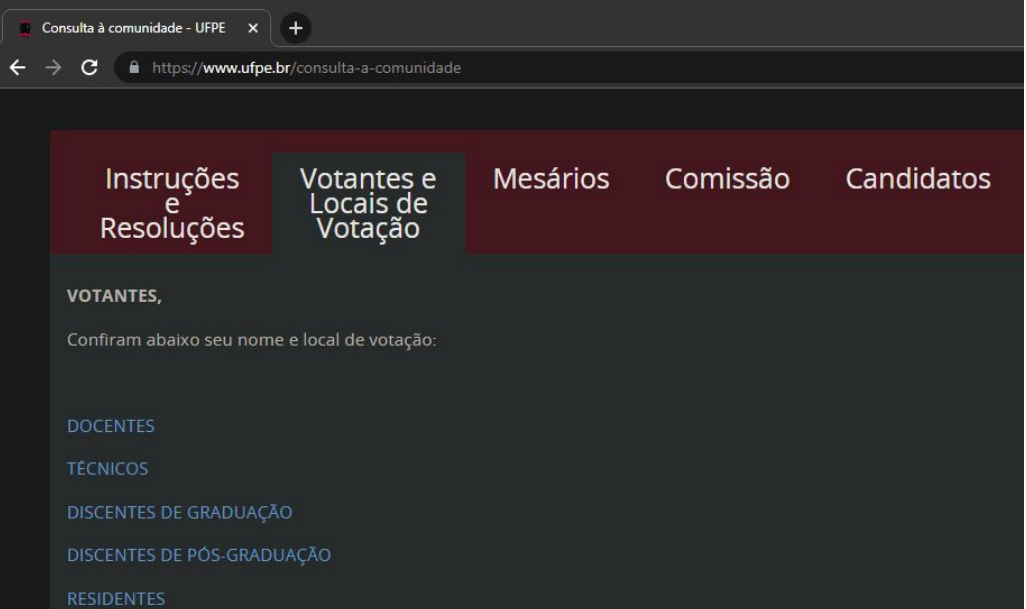

### Para localizar o local de votação:

- 1º Acessar o site das informações da consulta https://www.ufpe.br/consulta-a-comunidade
- 2º Escolher a guia "Votantes e Locais de Votação"
- 3º Selecionar o arquivo correspondente à categoria de votante (ver imagem ao lado)
- 4º Procurar o seu nome no arquivo aberto e consultar o seu local de votação

## **Como localizar o local de votação**

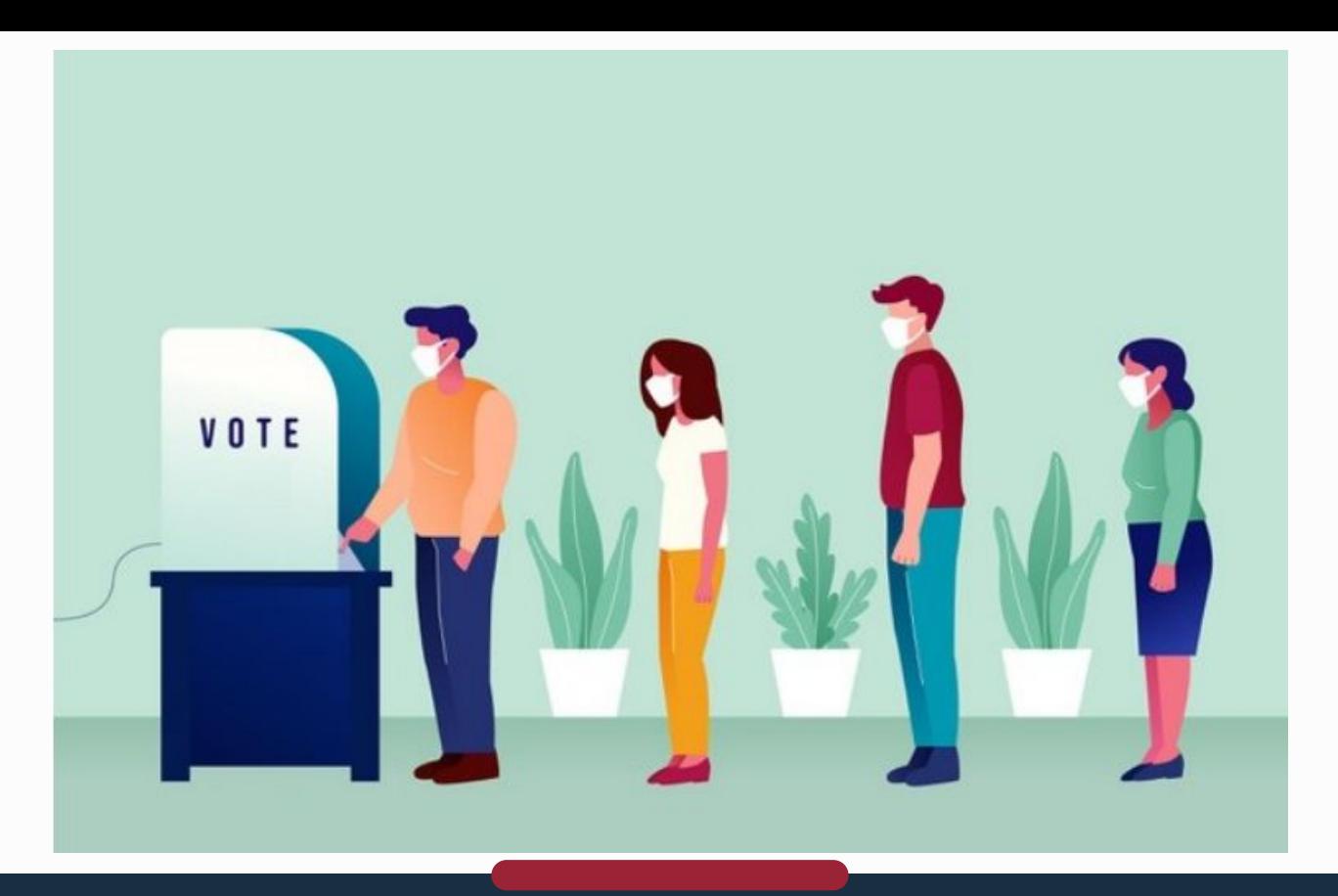

**2º Passo: Ir até o local de votação com seu documento de identificação**

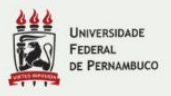

### Consulta à Comunidade 2023

### Por favor, conecte-se.

Informe o ID de eleitor e senha que você recebeu por email.

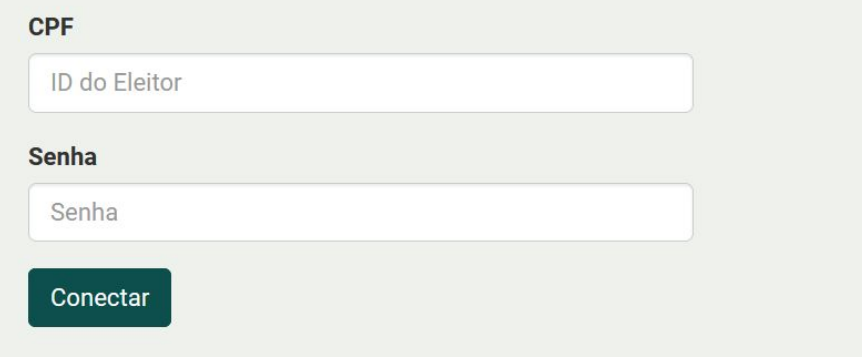

## 3º Passo: Digitar CPF e senha e Conectar

### Cabine de Votação

### Consulta à Comunidade 2023

Para votar nessa eleição é necessário que siga os passos abaixo:

- 1. Marcar suas escolhas.
- 2. Revisar & Confirmar suas escolhas.
- 3. Depositar sua cédula cifrada na urna.

**Iniciar** 

Código de Identificação da Eleição: ++c0j7JuynYsT2iYVVC7IJ/OLOfTSW5hPijR1E0qWas

[ajuda]

## 4º Passo: Iniciar voto, clicando em Iniciar

### Cabine de Votação

### Consulta à Comunidade 2023

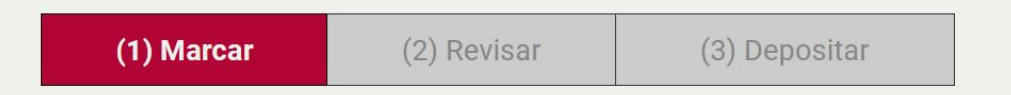

#### Escolha seu voto

questão 1 de 1 - você deve marcar no mínimo1 e no máximo 1

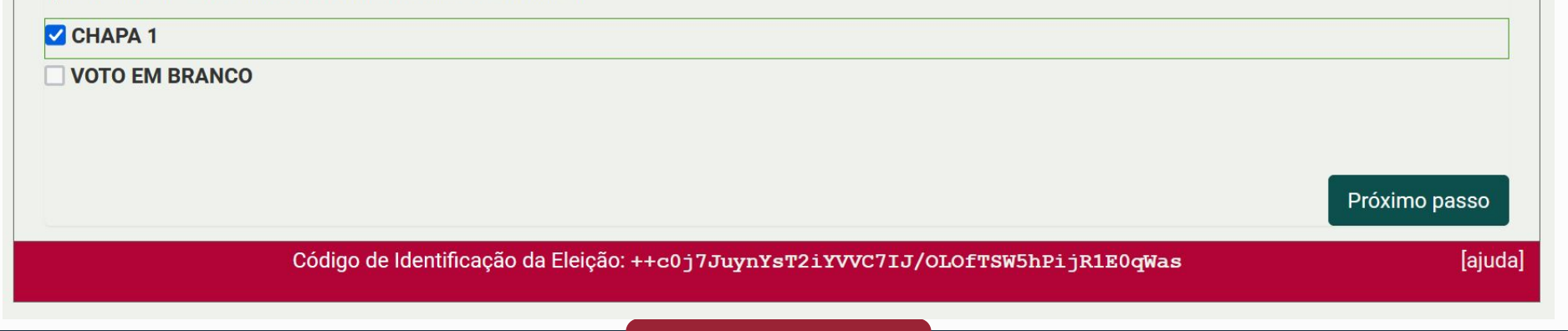

## 5º Passo: Escolher seu voto e clicar em próximo passo

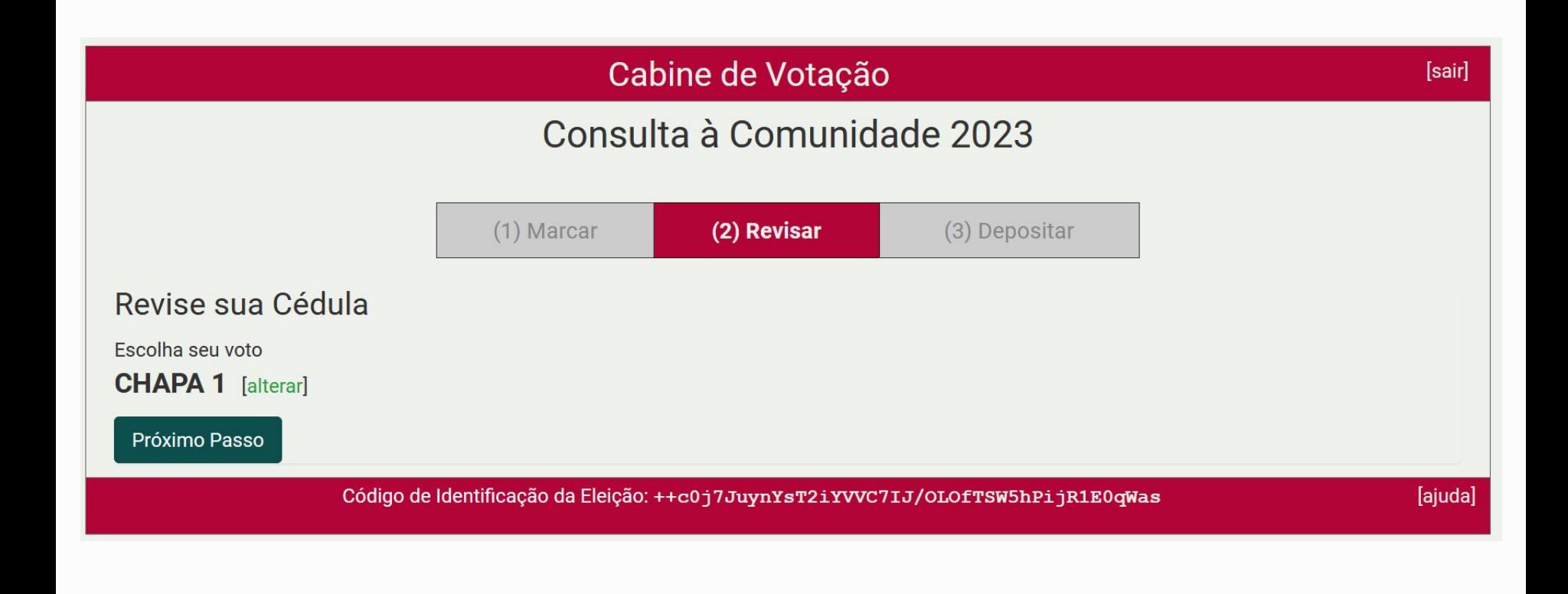

### **6º Passo: Revisar a cédula e clicar em Próximo passo**

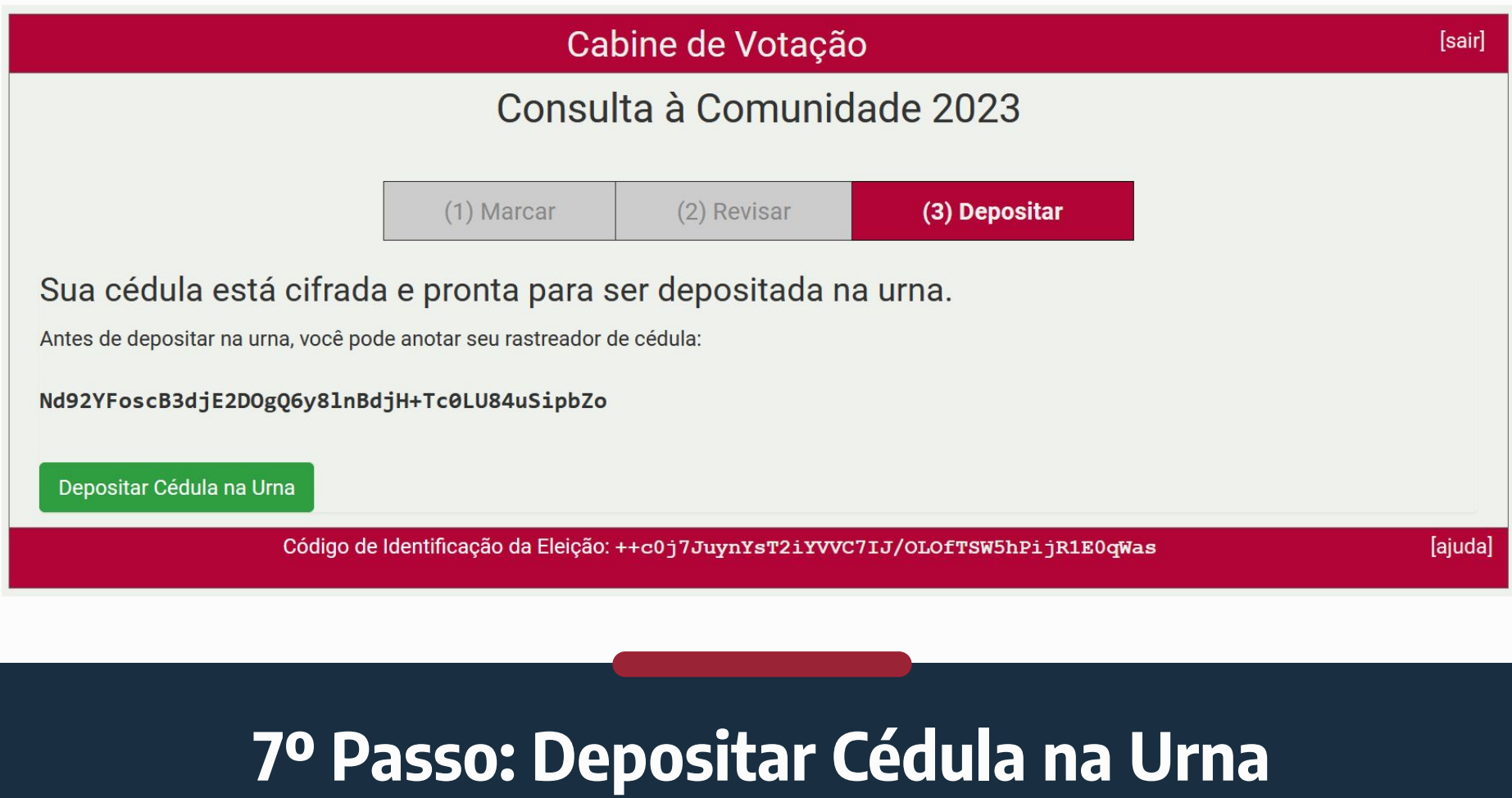

Consulta à Comunidade 2023

Deposite seu Voto na Urna

A sua cédula ainda não foi depositada na urna.

Você está conectado como XXXXX

**CONFIRMAR** cancelar

Se você cancelar agora, sua cédula NÃO será registrada. Você pode reiniciar o processo de votação mais tarde.

### 8º Passo: Confirmar o voto

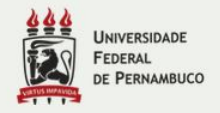

### Consulta à Comunidade 2023

Parabéns, seu voto foi depositado com sucesso!

O número do rastreador da sua cédula é: Nd92YFoscB3djE2D0gQ6y81nBdjH+Tc0LU84uSipbZo

Você foi desconectado. Por favor, para sua segurança, feche seu navegador.

## Voto depositado com sucesso

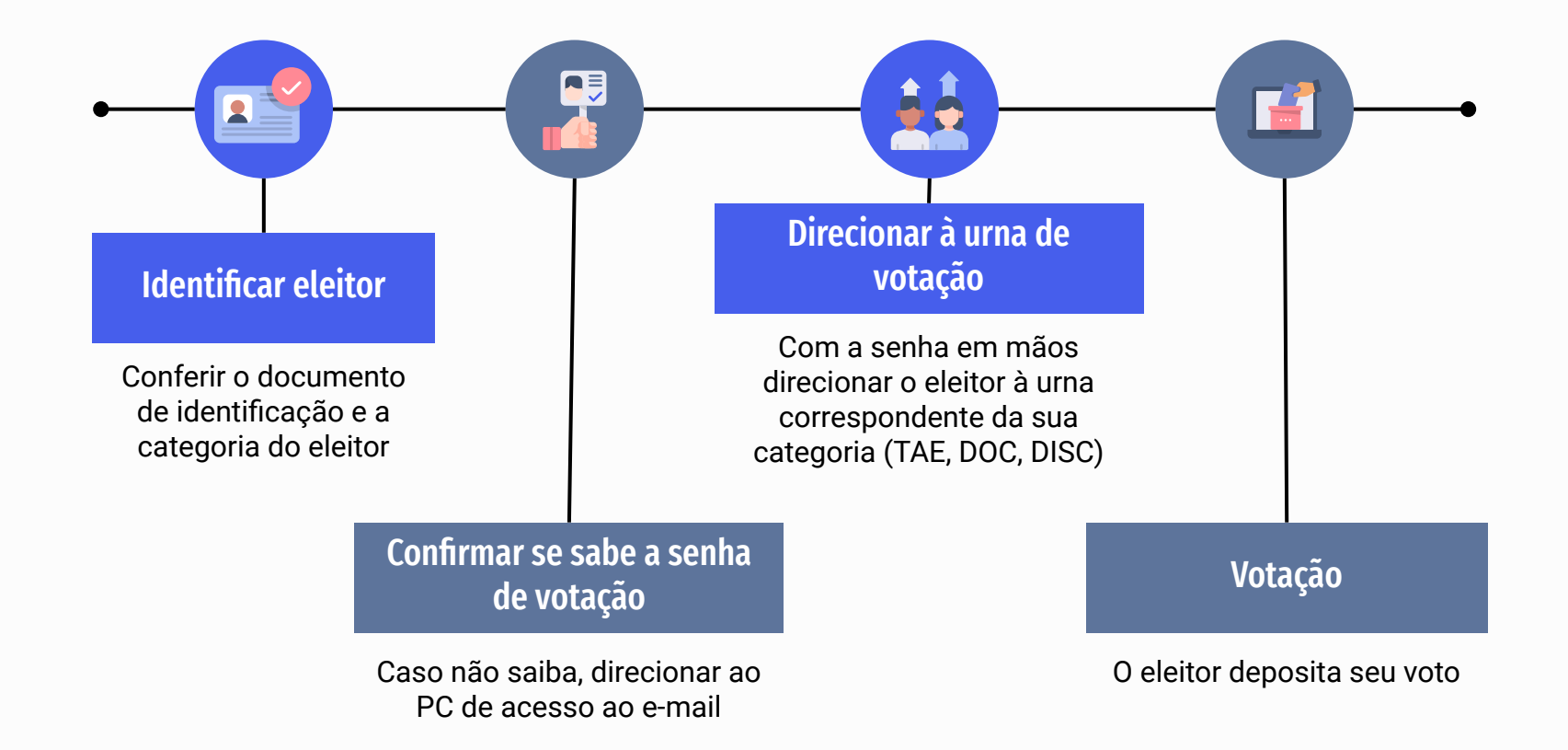

## **Fluxo no local de votação**

**A senha é enviada para o e-mail institucional (@ufpe.br) de cada votante**

### **Casos x Procedimentos**

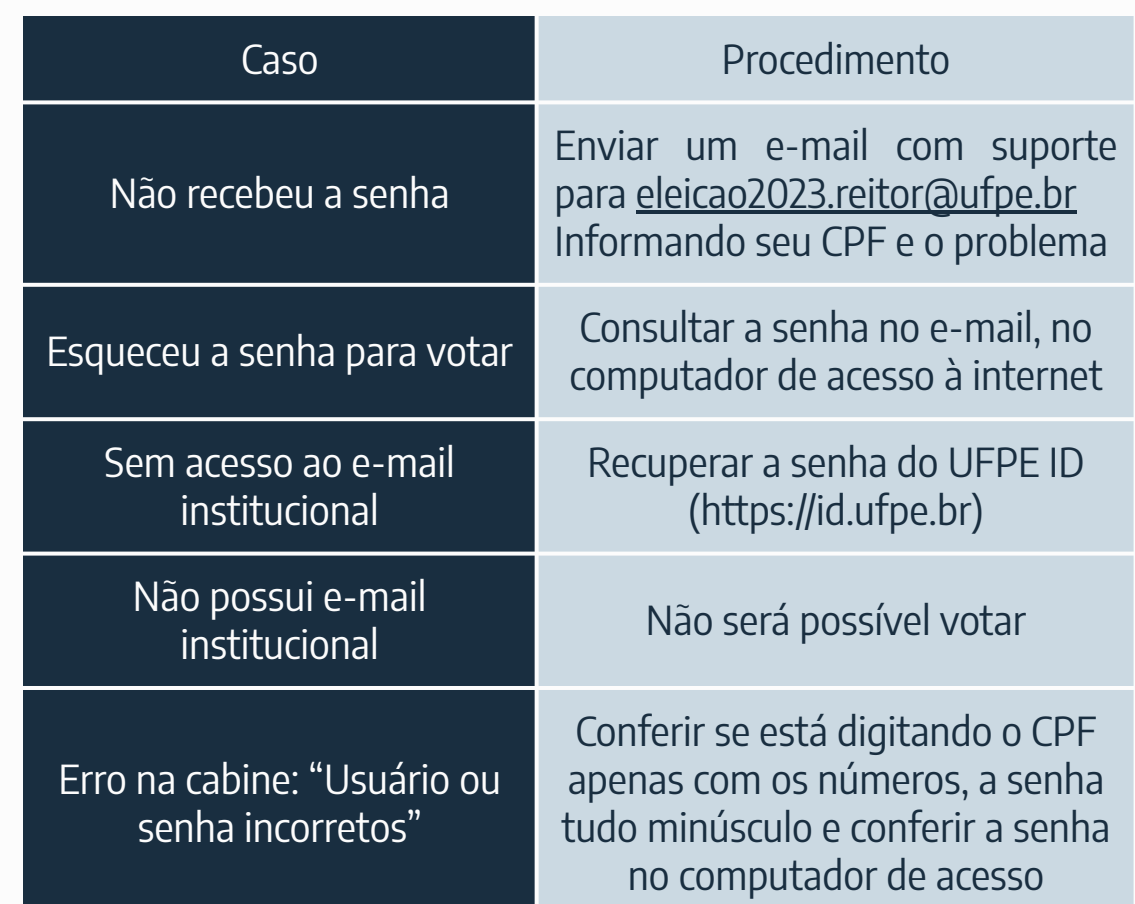

## **Senha**

## **Lista de votantes**

**A senha é enviada para o e-mail institucional (@ufpe.br) de cada votante**

### **Casos x Procedimentos**

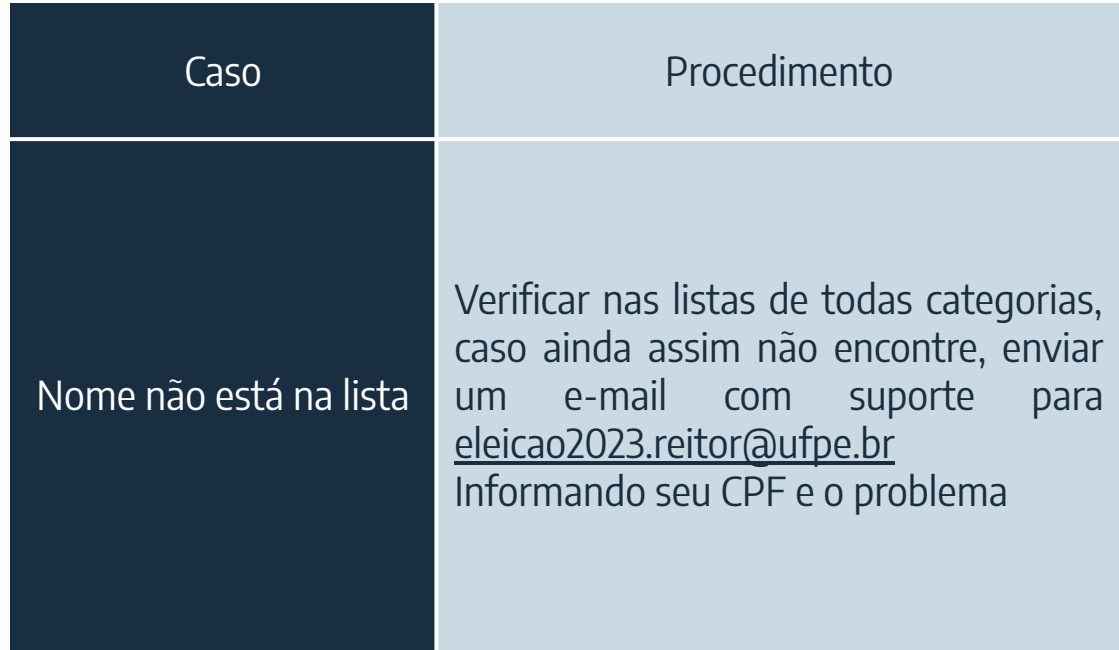

**Cabine de Votação**

**As instruções abaixo são válidas para os Técnicos de TI que darão suporte, mas vale o conhecimento caso venha a ser necessária a intervenção do(a) mesário**

**A cabine de votação consiste num link (URL) que deve ser aberto no navegador de internet pelo atalho na área de trabalho**

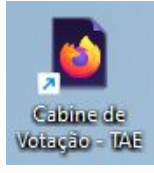

### **Casos x Procedimentos**

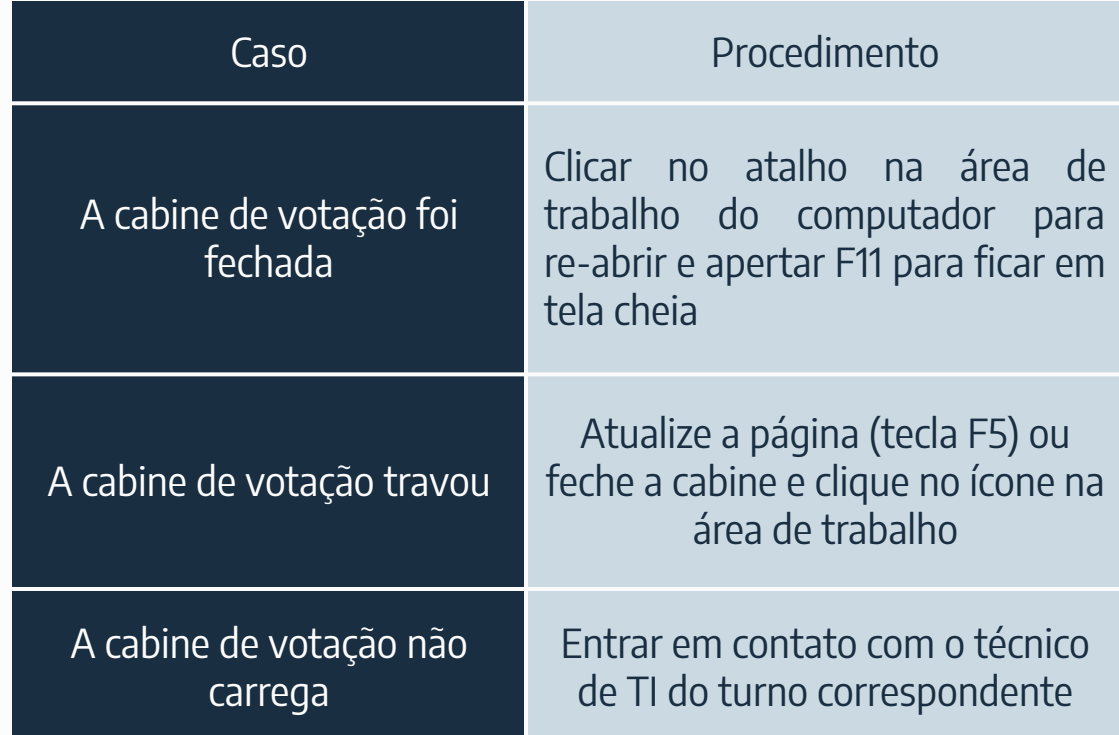

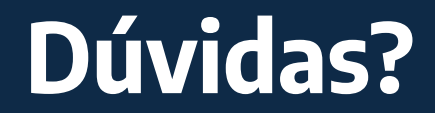